### **Tag Management Service**

**FAQ**

**Issue** 01 **Date** 2022-11-30

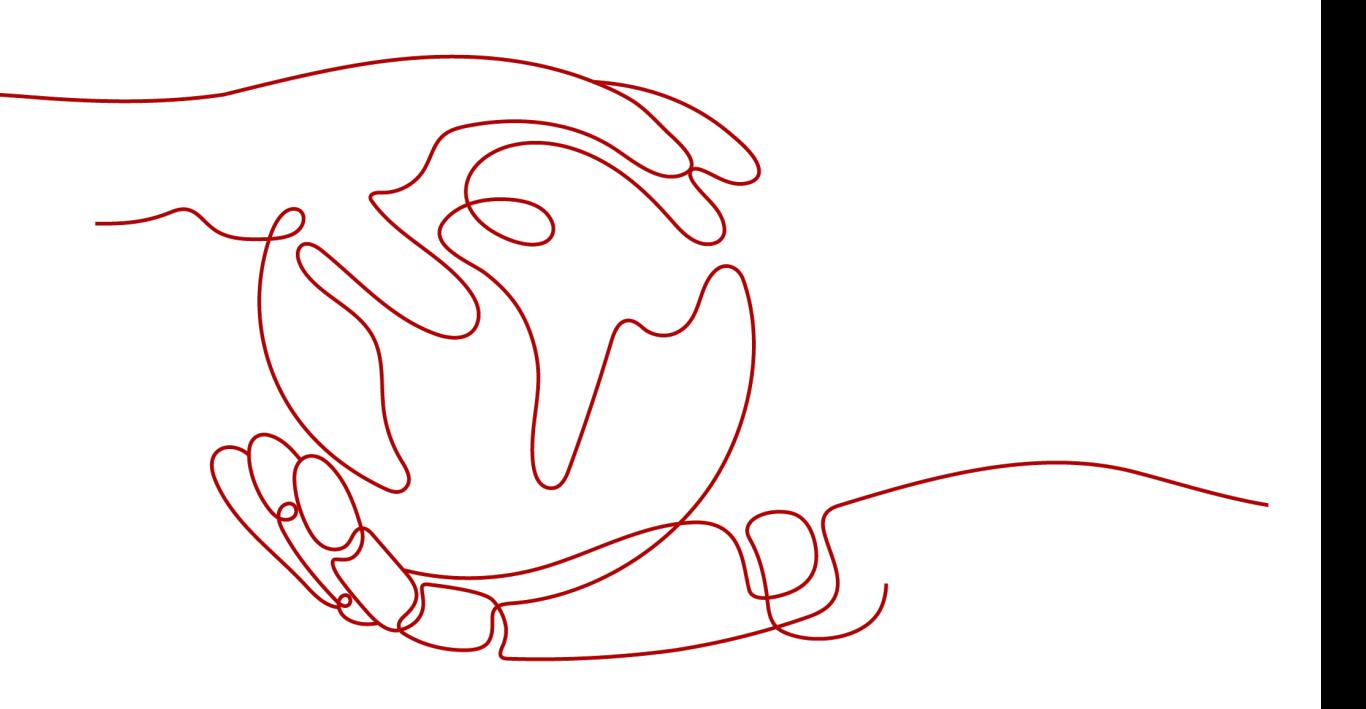

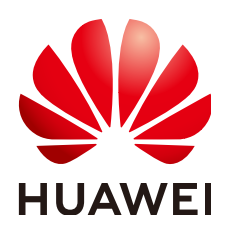

**HUAWEI TECHNOLOGIES CO., LTD.**

#### **Copyright © Huawei Technologies Co., Ltd. 2023. All rights reserved.**

No part of this document may be reproduced or transmitted in any form or by any means without prior written consent of Huawei Technologies Co., Ltd.

### **Trademarks and Permissions**

**ND** HUAWEI and other Huawei trademarks are trademarks of Huawei Technologies Co., Ltd. All other trademarks and trade names mentioned in this document are the property of their respective holders.

#### **Notice**

The purchased products, services and features are stipulated by the contract made between Huawei and the customer. All or part of the products, services and features described in this document may not be within the purchase scope or the usage scope. Unless otherwise specified in the contract, all statements, information, and recommendations in this document are provided "AS IS" without warranties, guarantees or representations of any kind, either express or implied.

The information in this document is subject to change without notice. Every effort has been made in the preparation of this document to ensure accuracy of the contents, but all statements, information, and recommendations in this document do not constitute a warranty of any kind, express or implied.

### **Contents**

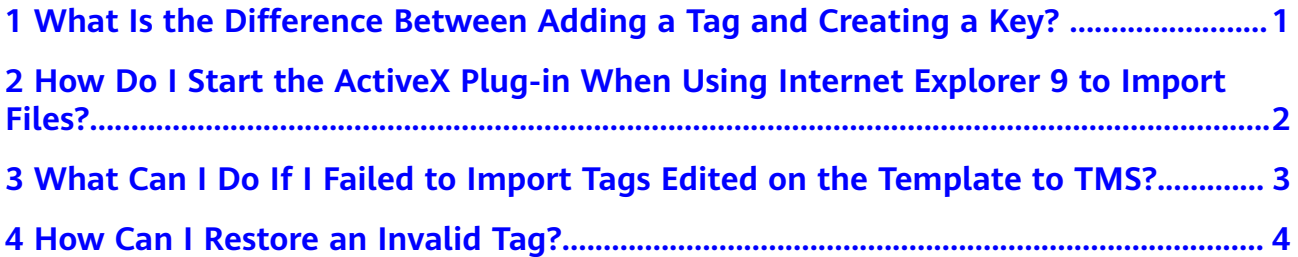

## <span id="page-3-0"></span>**What Is the Difference Between Adding a Tag and Creating a Key?**

When you add a tag, if you set only the tag key, the value of the tag is empty value by default. After you click OK, a specific tag will be bound to the cloud resource. You can add tags in batches.

Creating a key adds a key list to the resource tag list. By default, the status of every Value in the key list is Not Tagged, so no specific tags are bound to any cloud resources. You can add specific values to the list to generate new tags and bind them to cloud resources.

### <span id="page-4-0"></span>**2 How Do I Start the ActiveX Plug-in When Using Internet Explorer 9 to Import Files?**

### **Description**

If you use Internet Explorer 9 to import files, you need to start the ActiveX plug-in.

### **Procedure**

- 1. Click  $\frac{103}{100}$  in the upper right corner of the browser.
- 2. Select **Internet Options**.
- 3. Click the **Security** tab in the displayed dialog box.
- 4. Click **Internet**.
- 5. (Optional) Click **Default level**.

If the security level is set to **Cutsom level**, reset it to **Default level**.

- 6. Move the security level slider to set the security level to **Medium**.
- 7. Click **Apply**.
- 8. Click **Custom Level**.
- 9. Set **Initialize and script ActiveX controls not marked as safe for scripting** to **Prompt**.
- 10. Click **OK**.

# <span id="page-5-0"></span>**3 What Can I Do If I Failed to Import Tags Edited on the Template to TMS?**

You may use the Excel to edit the tag template.

The predefined tag import function allows you to import the .csv file exported from a third party to TMS. The encoding format of the .csv file must be UTF-8.

Predefined tag importation does not support .csv files that have been modified in Excel. Attempting to import such files will produce garbled characters and result in an importation failure. To edit a .csv file, open it with notepad.

# <span id="page-6-0"></span>**4 How Can I Restore an Invalid Tag?**

If an invalid tag appears,  $\bullet$  is displayed in the resource tag list, then you need to manually restore the invalid tag.

An invalid tag can be restored in either of the following situations:

- If the tag key is invalid, delete the tag and add a new tag that meets the requirements to the resource.
- If only the tag value is invalid, change the tag value.

#### **Procedure**

- 1. Log in to the management console.
- 2. Under , select **Tag Management Service**.
- 3. Set the resource search criteria and click **Search**.
- 4. Click **Restore** in the resource tag list.
- 5. In the **Edit Tag** area, restore the invalid tag.
	- Invalid tag key
		- i. Locate the row containing the invalid tag key and click **Delete**.
		- ii. In the **Add Tag** area, enter a tag key and a tag value.
	- Invalid tag value

In the **Edit Tag** area, specify new values for tags.

6. Click **OK**.

The invalid tag has been restored.